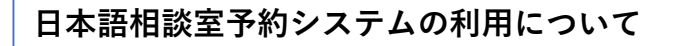

1. <https://cjle.rikkyo.ac.jp/supportdesk> の下の方にある「Web予約はこちらから」を クリック

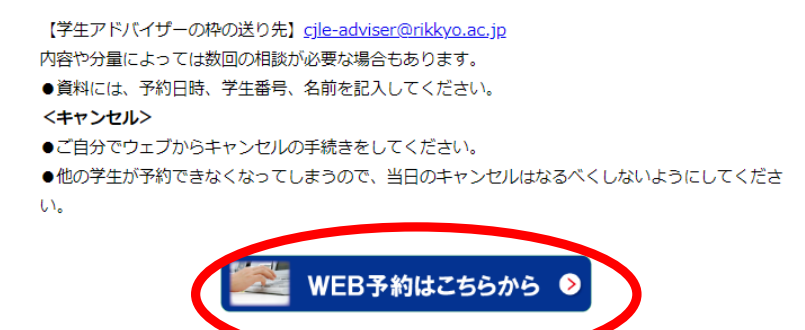

2. 「予約のルールを了解し予約します。」をクリック

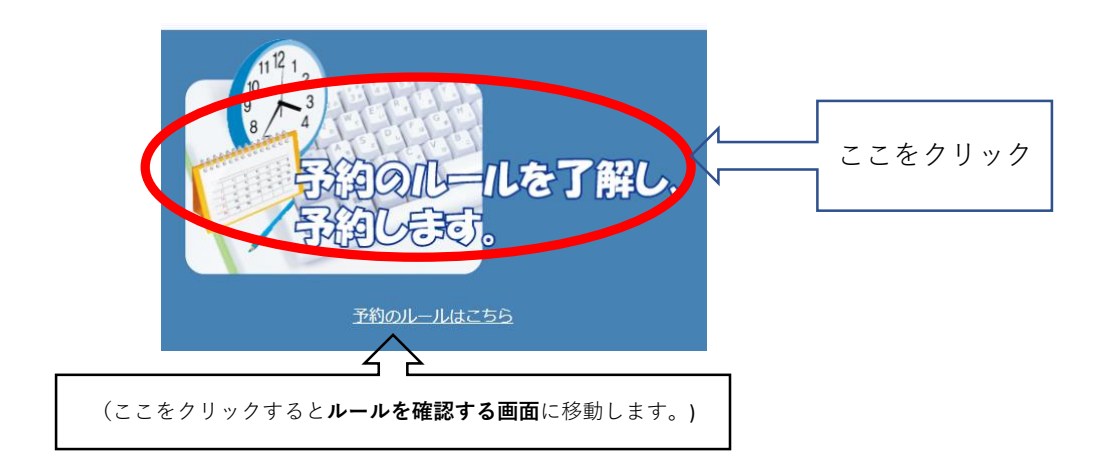

3. V-campus IDでサインインする。

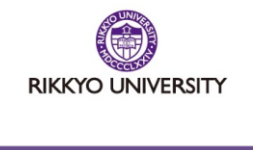

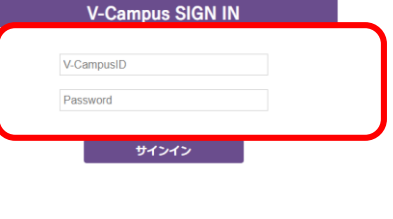

パスワードを忘れた場合<br>Forgot your password?

4.予約システムの画面が表示される。

①初めてシステムを利用する場合⇒①システムの利用登録へ ②システムを利用するのが2回目以降の場合⇒②システムへログインへ

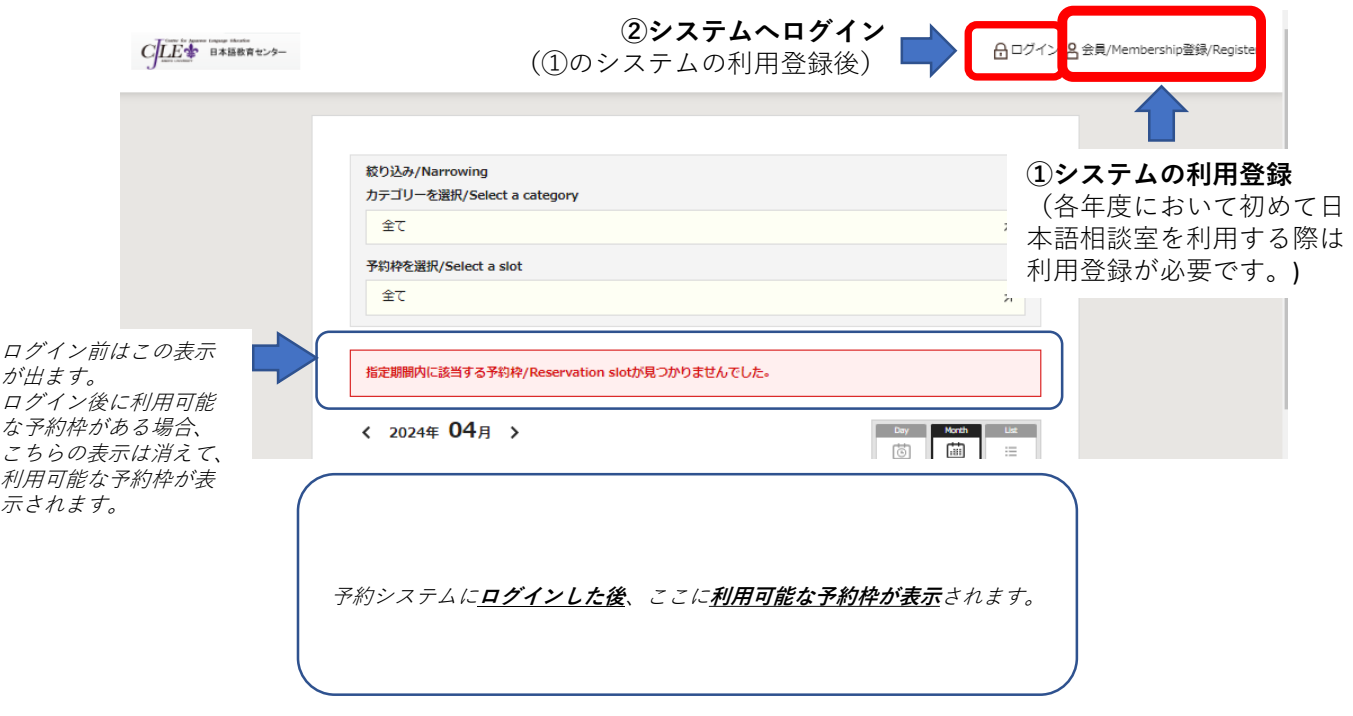